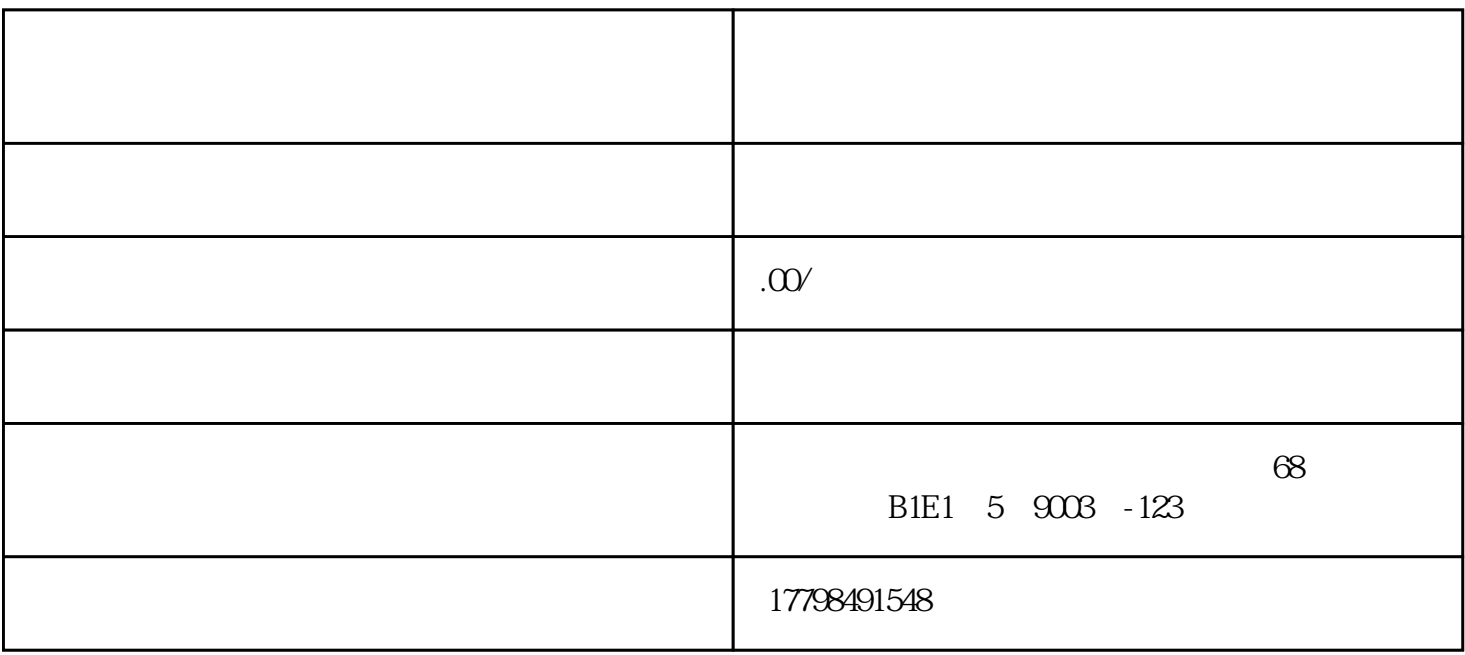

1. 登录抖音商家中心

 $APP$ 

 $\mu$  , and  $\mu$  , and  $\mu$  , and  $\mu$  , and  $\mu$  , and  $\mu$  , and  $\mu$  , and  $\mu$  , and  $\mu$  , and  $\mu$  , and  $\mu$  , and  $\mu$  , and  $\mu$  , and  $\mu$  , and  $\mu$  , and  $\mu$  , and  $\mu$  , and  $\mu$  , and  $\mu$  , and  $\mu$  , and

2. 创建模板

 $\overline{3}$ 

- 
- 
- 4. 修改商品信息
- 
- $\overline{5}$
- 
- 
- $1.$
- $2.$
- 
- 
- 
- $3.$ 
	-
- 
- 
- 
- 

 $\alpha$  , and  $\alpha$  , and  $\alpha$  , and  $\alpha$  , and  $\alpha$  , and  $\alpha$  , and  $\alpha$  , and  $\alpha$ 

- -
- 
- 
- 
- - - -
		-
- 
- 
- 
- 
- 
- 
- 
- 
- 
- 
- 
- 
- 
- 程。最后,点击"确认提交"按钮,商品就会被发布到抖音商城了。
- $\frac{1}{2}$
- 
- 
- 
- 
- 
- $\frac{d}{dt}$
-